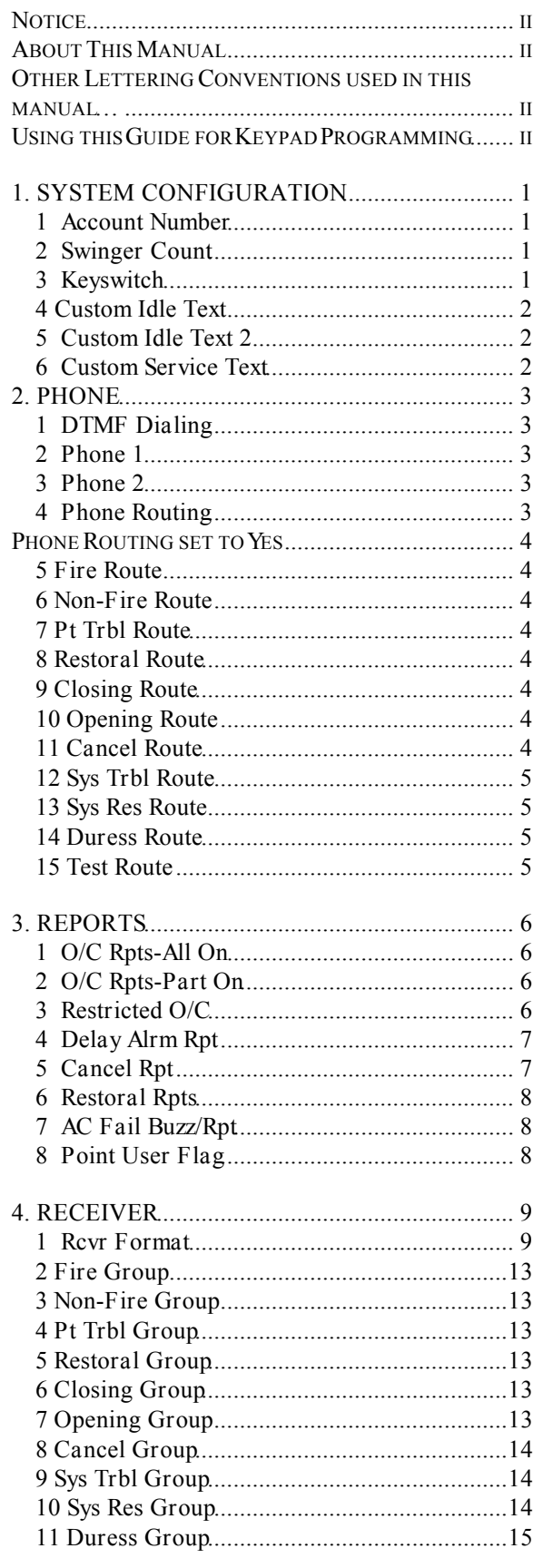

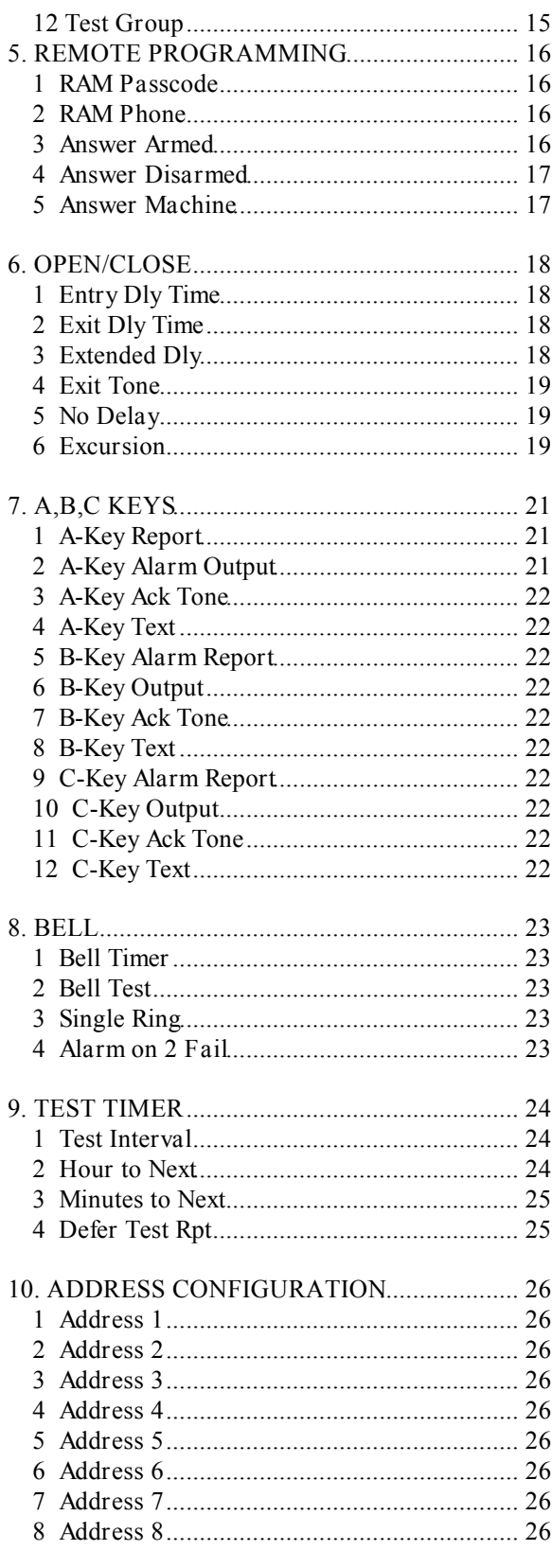

#### **Table of Contents**

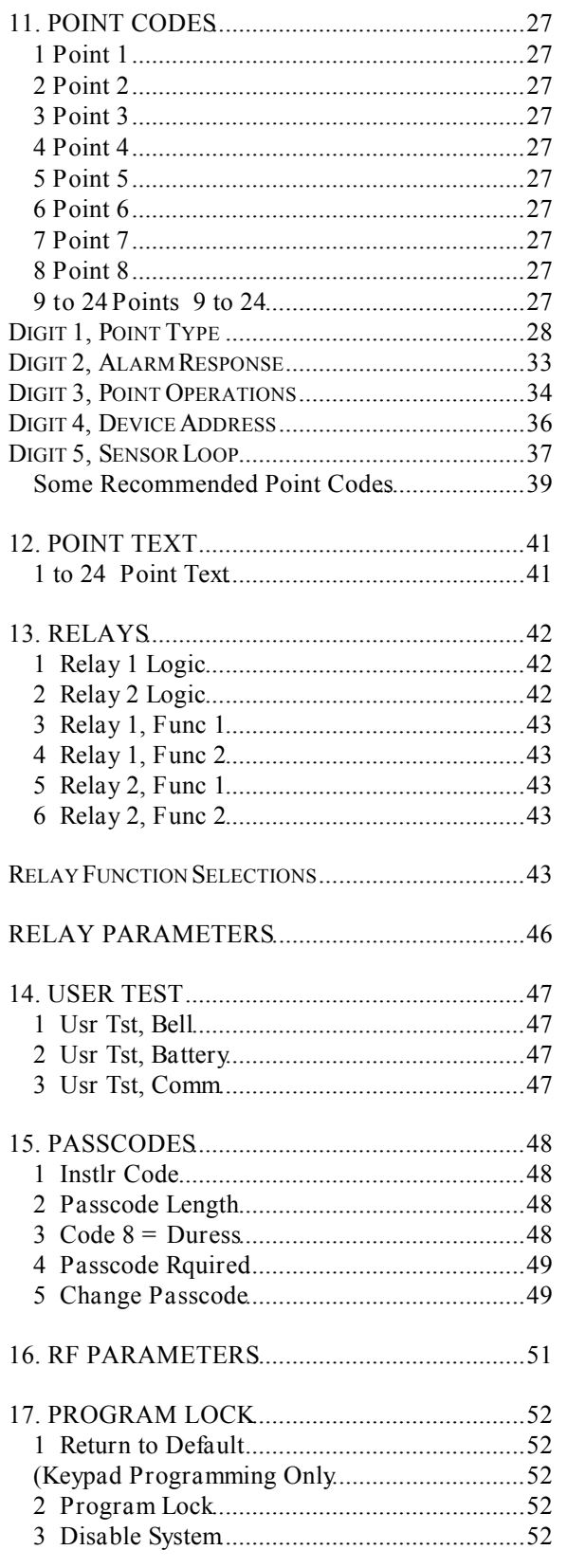

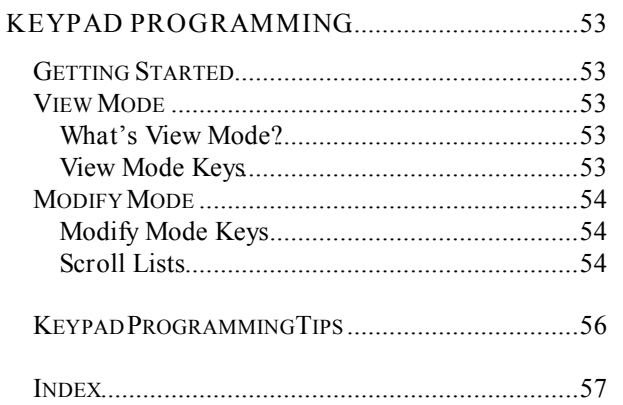

# <span id="page-2-0"></span>**1. SYSTEM CONFIGURATION**

The *SYSTEM CONFIGURATION Group* contains the *Account Number*, *Swinger Count*, Keyswitch, Custom Idle Text, and Custom Service Textprompts.

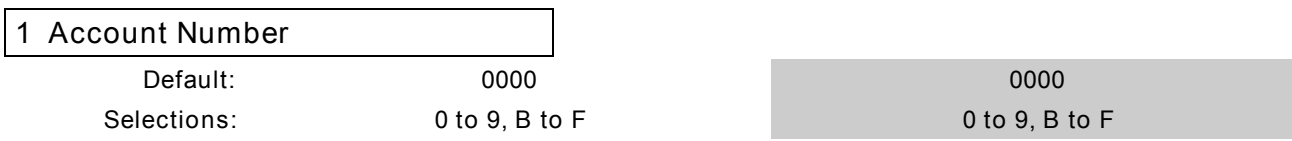

Enter four characters for the *Account Number* to transmit to the receiver. Enter leading zeroes (0) for account numbers less than four digits. For example, Enter 0123 for account number 123.

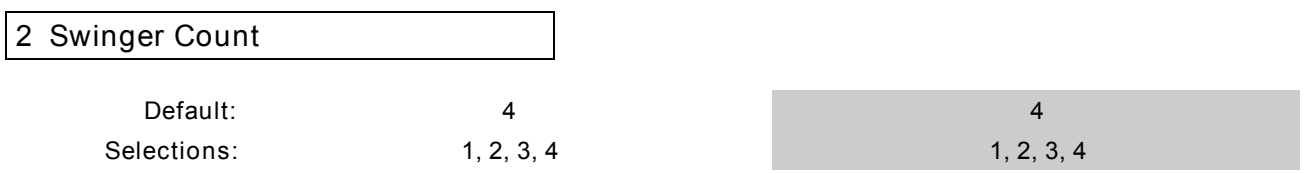

The Swinger Count prompt sets the swinger count for the Swinger Bypass point option. When the number of alarms or troubles reaches the swinger count, the system automatically bypasses points programmed for Swinger Bypass. Turning the system Off clears the bypass. If a 24-hour point swinger bypasses while the system is Off, turning the system On (starting exit delay) and then turning it off (pressing clear during exit delay) clears the bypass.

*SIA recommends the swinger count be set to 1.*

Use *Digit 2* of the point code to assign the Swinger Bypass feature to a point.

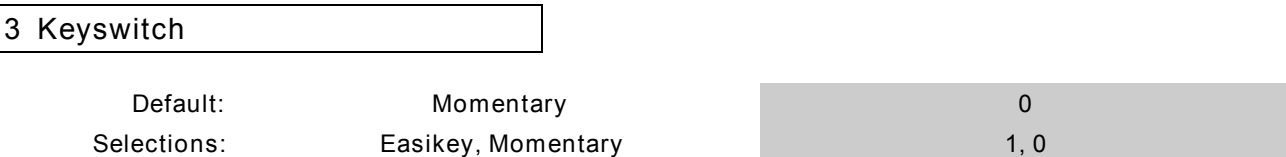

See the D2212 Installation Manual for instructions on connecting a momentary keyswitch to a point. *The D2212 is not compatible with maintained contact keyswitches.*

Operating the keyswitch (shorting the point) turns the system All On with delays if the system is Off. Any faulted controlled points (point code digit 1 is 6, 7, 8, 9, B, or C) are automatically bypassed.

If the system is All On or Part On, with or without delays, operating the keyswitch (shorting the point) turns the system Off.

Leave the *Keyswitch* prompt set to Momentary if you are not using a keyswitch on your system.

Setting the *Keyswitch* prompt to Easikey allows a properly connected Easikey system to disarm the system. It can not be used to arm the system. If the system is All On or Part On, with or without delays, presenting the electronic key to the Easikey reader (the Easikey shorts the point) turns the system Off. If the system is Off, presenting the electronic key to the Easikey reader (the Easikey shorts the point)has no effect on the D2212.

<span id="page-3-0"></span>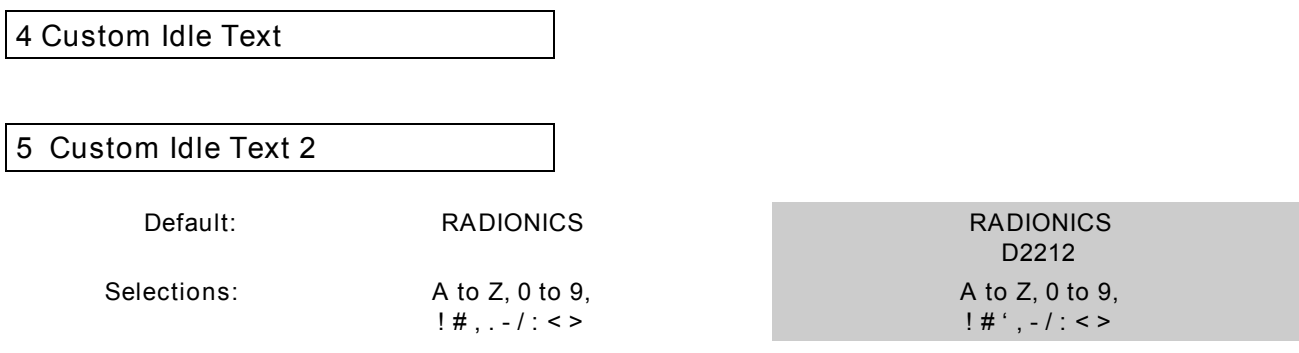

The system displays the two lines of custom text you enter here at all text keypads when ever the system is Off and idle. Each line contains a maximum of 16 characters.

*Up to 15 Seconds for Text to Load:* It may take up to 15 seconds for the custom text you program here to appear in all text keypads connected to the system.

#### *6 Custom Service Text*

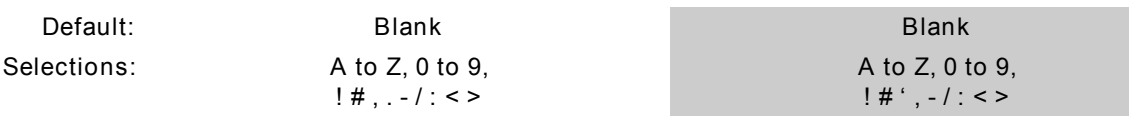

The system displays the text you enter here in the second line of the keypad display when ever the first line reads, "CALL FOR SERVICE." You may want to enter the phone number for your service department as the Custom Service Text.

*Up to 15 Seconds for Text to Load:* It may take up to 15 seconds for the custom text you program here to appear in all text keypads connected to the system.

### <span id="page-4-0"></span>**2. PHONE**

The *PHONE Group* contains prompts that configure the system for dialing and sending reports on the telephone line.

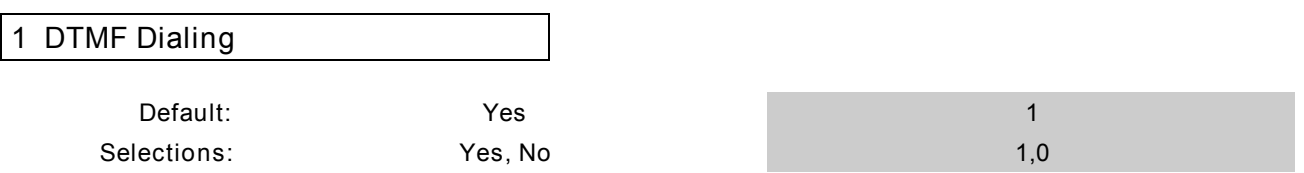

When DTMF Dialing is set to Yes, the panel dials in the DTMF (Dual Tone Multi-Frequency) formatfor all dialing attempts. When *DTMF Dialing* is set to No, the panel pulse dials for all dialing attempts.

*2 Phone 1*

*3 Phone 2*

**Default: Blank Blank Selections: 0 to 9, C, D, #, \*, Blank 0 to 9, C, D, #, \*, Blank**

*Leaving both Phone 1 and Phone 2 'Blank' creates a local system with no reports transmitted.*

Enter up to 19 characters for each phone number. *The # and \* characters only work when the panel is DTMF* dialing. The panel dials these characters just as if you pressed them on a telephone keypad. EnterC for a three-second delay. Enter **D** for a seven-second dial tone wait.

If you program a **#** or **\*** to disable call waiting, warn your customer that eliminating their call waiting service requires a change to their security system.

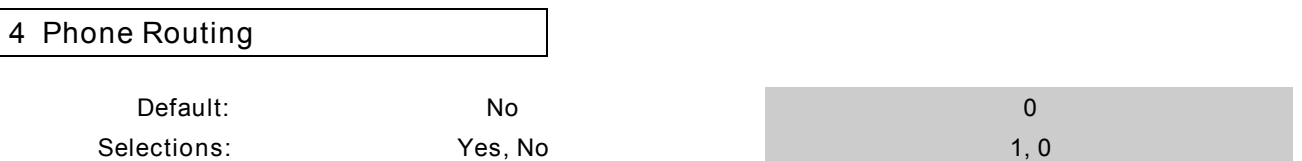

#### **Phone Routing set toNo**

When this prompt is set to the default, No, the panel dials as shown in the table below. The panel only sends reports to Phone 2 after two failed attempts sending to Phone 1.

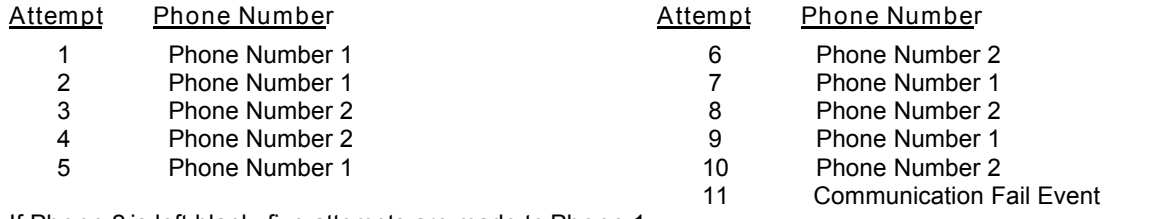

If *Phone 2* is left blank, five attempts are made to *Phone 1*.

*If you set the Phone Routing prompt to Noskip to the REPORTS Group (page 6). The prompts in the remainder of this group set the routing groups.*

#### <span id="page-5-0"></span>**Phone Routing set to** *Yes*

Set this prompt to Yes to route reports to Phone 1 or Phone 2. Reports are routed by group. A description of each routing group follows. The panel makes five attempts to each routing destination.

Reports routed to Phone 1 have a higher priority than reports routed to Phone 2. When the panel has reports to send to Phone 1 and Phone 2, it sends all reports for Phone 1 then starts sending the reports for Phone 2. If the panel fails to send an event to Phone 1, it creates a Communication Fail Event for Phone 1 and begins the Phone 2 reports.

If the panel is working on Phone 2 reports and there is a new event for Phone 1, the panel continues with the Phone 2 reports until the Phone 2 buffer is empty, and then goes to the Phone 1 event.

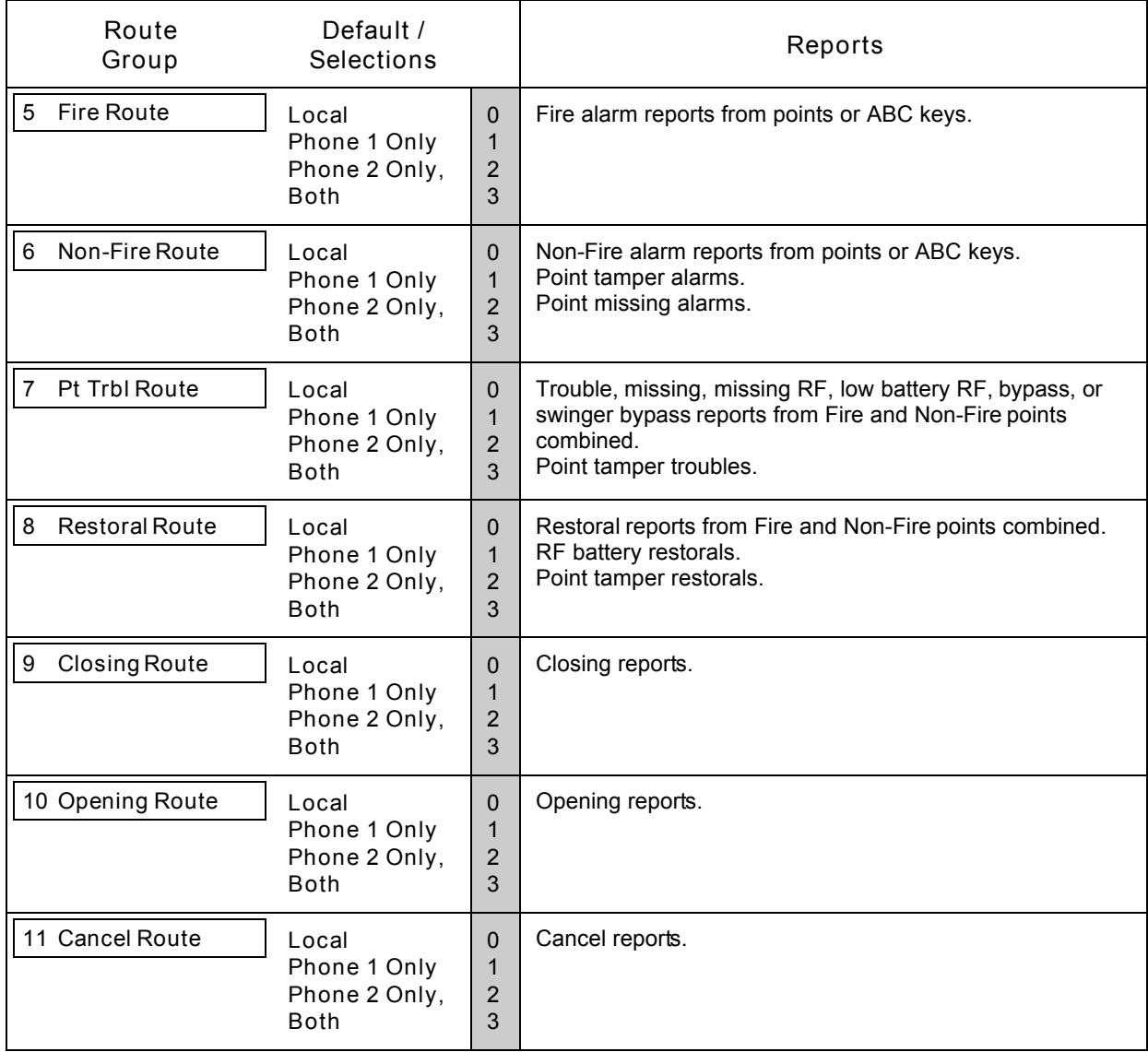

<span id="page-6-0"></span>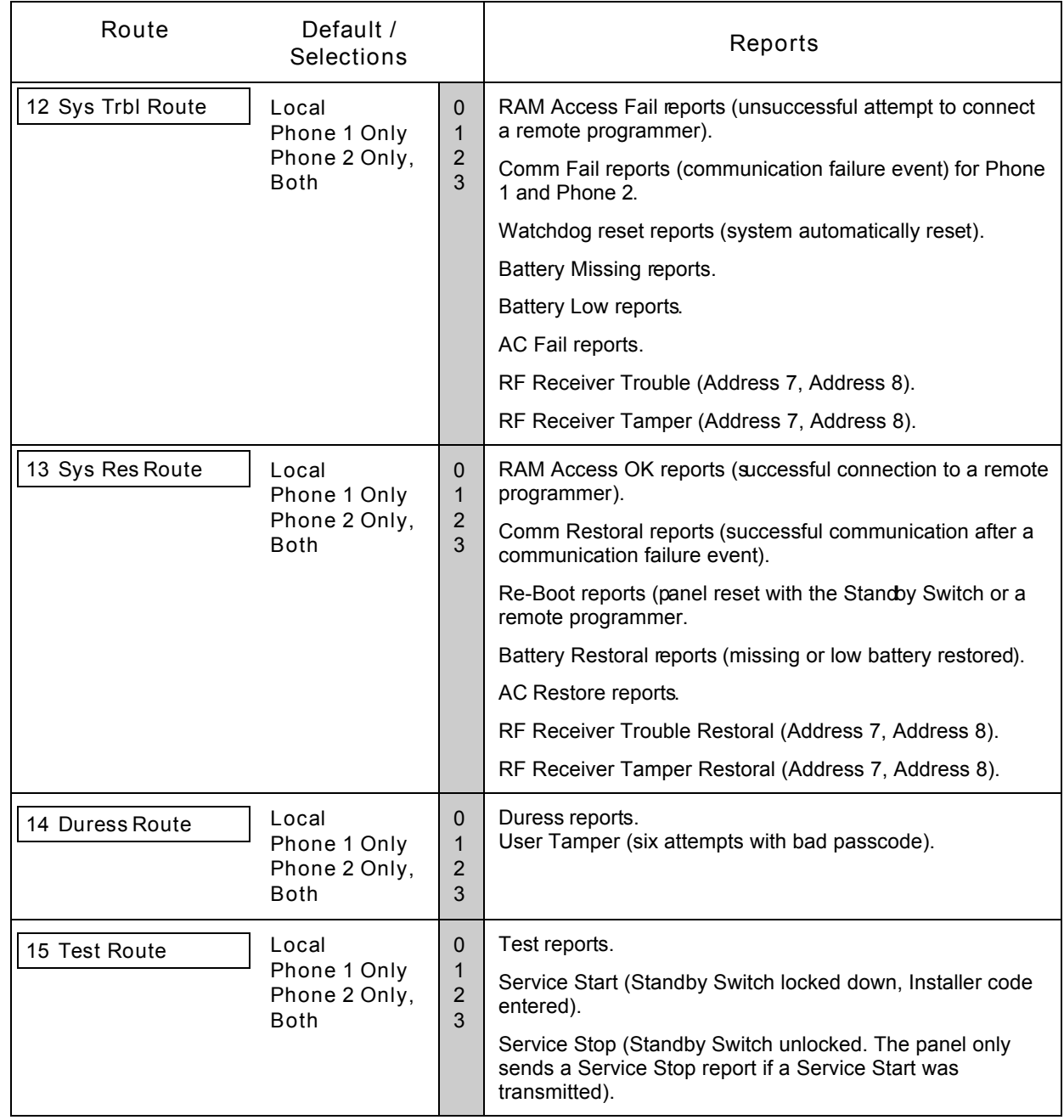

# <span id="page-7-0"></span>**3. REPORTS**

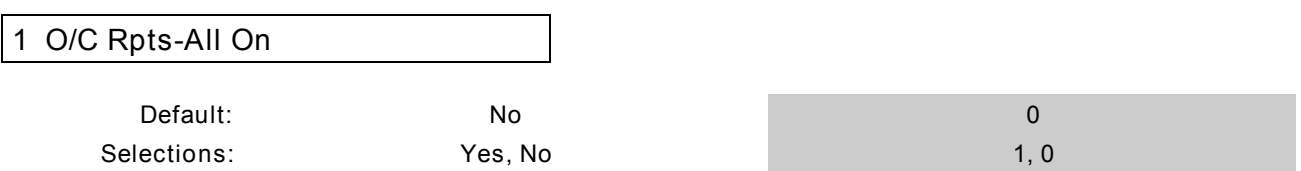

If you set the *O/C Rpts-All On* prompt to Yes, the system transmits closing reports to the receiver when users turn the system All On. If any points are bypassed, bypass reports are also sent. The D2212 transmits opening reports when users turn the system Off from the All On state.

If the user turns the system Off after an alarm, the system attaches an AFTER ALARM message to the *Modem II* opening report. See RECEIVER Group page 10 for a description of the Modem II report format.

If you set the *O/C Rpts-All On* prompt to No, the system does not send closing reports to the receiver when users turn the system All On.

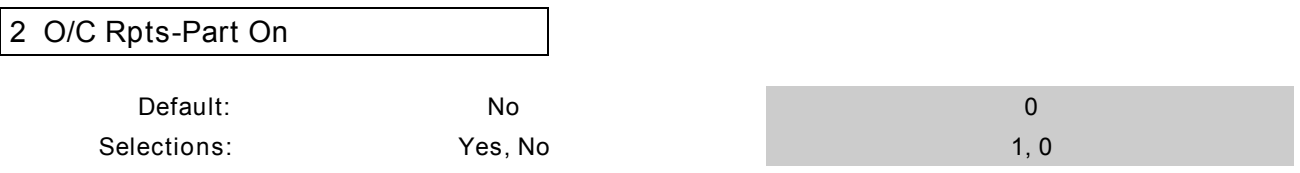

If you set the *O/C Rpts-Part On* prompt to Yes, the system transmits closing reports to the receiver when users turn the system Part On with the 0 (zero) key. If any points are bypassed, bypass reports are also sent. It transmits opening reports when users turn the system Off from the Part On state.

If the user turns the system Off after an alarm, the system attaches an AFTER ALARM message to the *Modem II* opening report. See RECEIVER Group page 10 for a description of the Modem II report format.

If you set the *O/C Rpts-Part On* prompt to No, the system does not send closing reports to the receiver when users turn the system Part On with the 0 (zero) key.

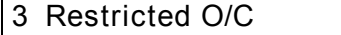

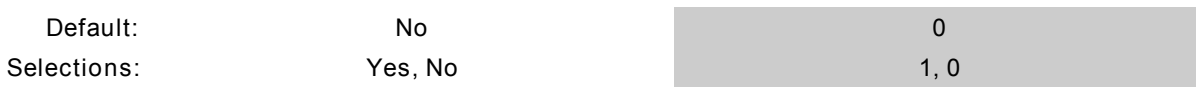

Set the *Restricted O/C* prompt to Yes and the system only sends opening reports when the user turns the system Off after an alarm. The system attaches an AFTER ALARM message to the *Modem II* opening report. See RECEIVER Group, page 10 for a description of the Modem II report format.

With the *Restricted O/C* prompt set to Yes, the system only sends closing reports when a point is bypassed.

Set the *Restricted O/C* prompt to No to send unrestricted opening and closing reports.

<span id="page-8-0"></span>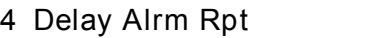

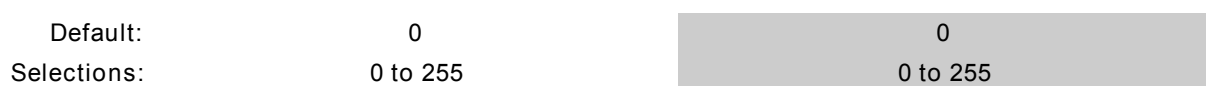

*Delay Alrm Rpt* helps prevent false alarm reports. Reporting characteristics for individual points are programmed in digit two of the *Point Code*.

*Special Voice Verification function when you set the Delay Alrm Rpt prompt to 255*: See *255 = Voice* **Verificationbelow.** 

If a point with 2, 3, 7, or 8 in *Digit 2* creates an alarm event, the system waits the number of seconds you entered at the *Delay Alrm Rpt* prompt before transmitting reports to the receiver.

If a user enters a passcode to silence an alarm or turns the system Off before Delay Alrm Rptexpires:

- No alarm, cancel, or restoral reports are sent to the receiver for these points.
- All other reports, including alarm reports for points programmed with a 1,4,5,6, or 9 in *Digit 2* are sent. If programmed for cancel reports, a cancel report is sent for points with a 1,4,5,6, or 9 for *Digit 2*.
- 'Missing' alarms are sent as 'missing' troubles, and 'Tamper' alarms are sent as 'tamper' troubles.

If no passcode is entered before Delay Alrm Rptexpires, all reports are sent.

If the system is On with No Delay, alarm output at terminals 6 and 7 follows the alarm delay programmed here. The alarm sounds at the keypad without delay.

When mixing Delay Alarm points (*Digit 2* set for 7 or 8), with No Delay Alarm points (*Digit 2* set for 5, 6, or 9), the alarm output follows the programmed alarm delay if Delay Alarm points are faulted first.

*255 = Voice Verification*: Only set the Delay Alrm Rpt prompt to 255 when using an optional 2-way Voice Verification Module. When the Delay Alrm Rpt is set to 255, an alarm event on a point with 2, 3, 7, or 8 in Digit 2, *sends* an alarm report and begins the 2-way voice verification process. Do not set the Delay Alrm Rpt to 255 if a Voice Verification Module is not connected to the panel as unexpected panel operation will result.

*Duress reports and A, B, C Key reports are affected by Alarm Report Delay. These reports are sent immediately in all cases.*

*SIA (Security Industry Association) recommends the Delay Alarm Report feature be enabled with the delay set to 15 seconds. Enter 15 at this prompt to comply with the SIA recommendation.*

Zero (0) disables the *Delay Alrm Rptfeature for all points*.

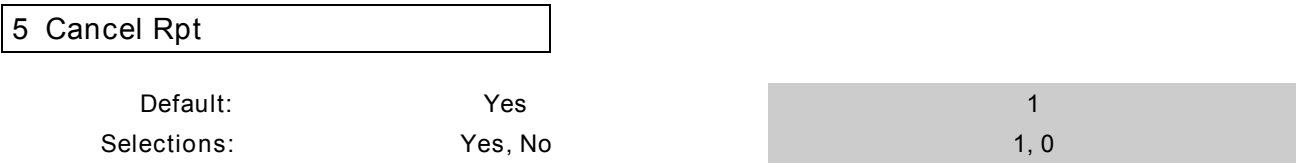

Set the *Cancel Rpt* prompt to Yes to enable cancel reports. If a user turns the system Off after an alarm, but before bell time expires, the alarm report is followed by a cancel report.

If the user turns the system Off before Delay Alrm Rpttime expires, the panel sends no alarm, cancel, or restoral report for points programmed with a 2, 3, 7, or 8 in digit two of the *Point Code*.

If you set the *Cancel Rpt* prompt to No, the panel does not send cancel reports.

# *6 Restoral Rpts* **Default: Yes 1 Selections: No, Yes, Delay 0, 1, 2**

Set the *Restoral Rpts* prompt to Yes to send restoral reports to the receiver for *all* points. The system sends restoral reports when points return to normal (not faulted) after an alarm or trouble report.

Set the *Restoral Rpts* prompt to No to prevent the system from sending restoral reports for any point.

Set the *Restoral Rpts* prompt to Delay to delay sending restoral reports until bell time expires.

#### <span id="page-9-0"></span>*7 AC Fail Buzz/Rpt*

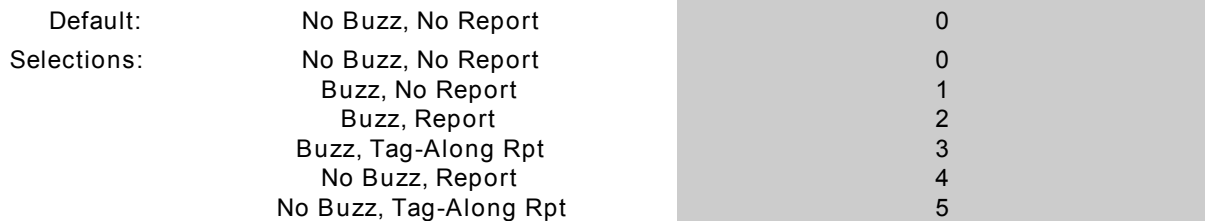

The D2212 monitors AC power. When AC power to terminals 1 and 2 is interrupted, the D2212 waits 60 seconds. If AC power is not restored within 60 seconds, it provides the response programmed in *AC Fail Buzz/Rpt*.

When set to No Buzz, No Repor, the system only winks the OK light at the keypad to indicate a system trouble. It does not sound the trouble tone or send a report to the receiver.

When set to Buzz, No Report the system winks the OK light at the keypad to indicate a system trouble and sounds the trouble tone. No report is sent to the receiver.

When set to **Buzz, Report**, the system winks the OK light at the keypad, sounds the trouble tone, and sends an AC Fail report to the receiver.

When set to Buzz, Tag-Along Rptthe system winks the OK light and sounds the trouble tone at the keypad after 60 seconds. It sends an AC Fail report to the receiver as a tag alongwith all reports sent to the receiver until AC restores.

When set to No Buzz, Report the system winks the OK light at the keypad and sends an AC Fail report to the receiver.

When set to No Buzz, Tag-Along Rp,tthe system winks the OK light. It sends an AC Fail report to the receiver as a tag along with all reports sent to the receiver until AC restores.

#### *8 Point User Flag*

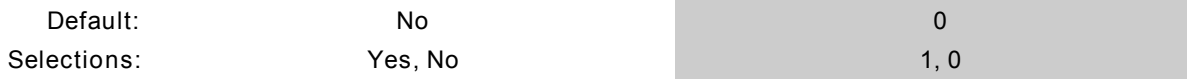

Set this prompt to Yes to send a flag with each Modem II report that tells the D6500 to convert the D2212 point numbers to Radionics' D8112 style ZONEX format, and User ID numbers to D8112 type COMEX format.

### <span id="page-10-0"></span>**4. RECEIVER**

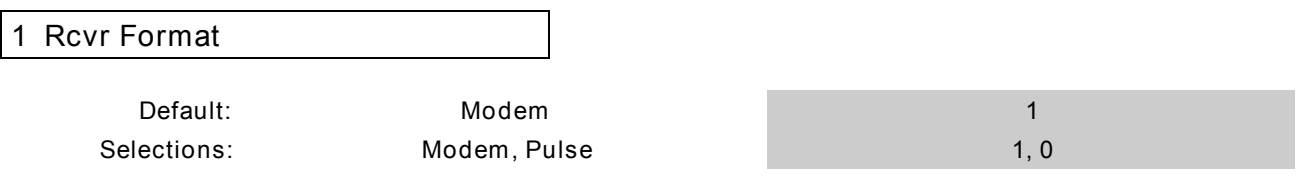

Set *Rcvr Format* to Modem to transmit reports in Radionics Modem II format with its advanced reporting capabilities. You must have firmware revision 8.00 or greater installed in your D6500 receiver. The Modem II Reports Chartbelow shows reports available.

The D6500 Line Card Ack Tone table must contain "Modem II for D9112." See the *6500: Line Program Entry Guide*.

Set *Rcvr Format* to Pulse to transmit in 4x2 Pulse format. Be sure to program codes for each Report Group. See the Pulse Report Group Tableon page 15.

#### **Modem II Reports Chart**

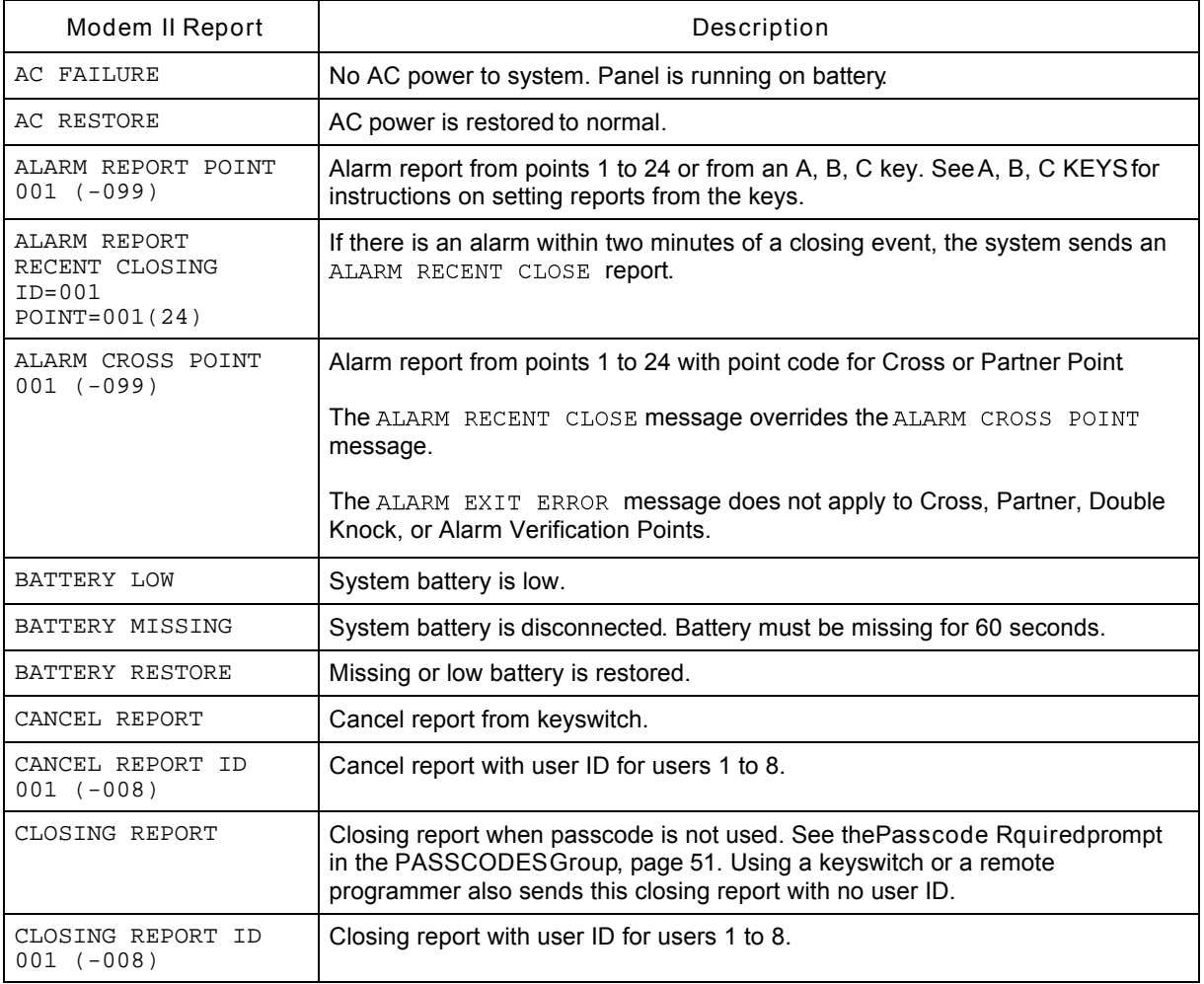

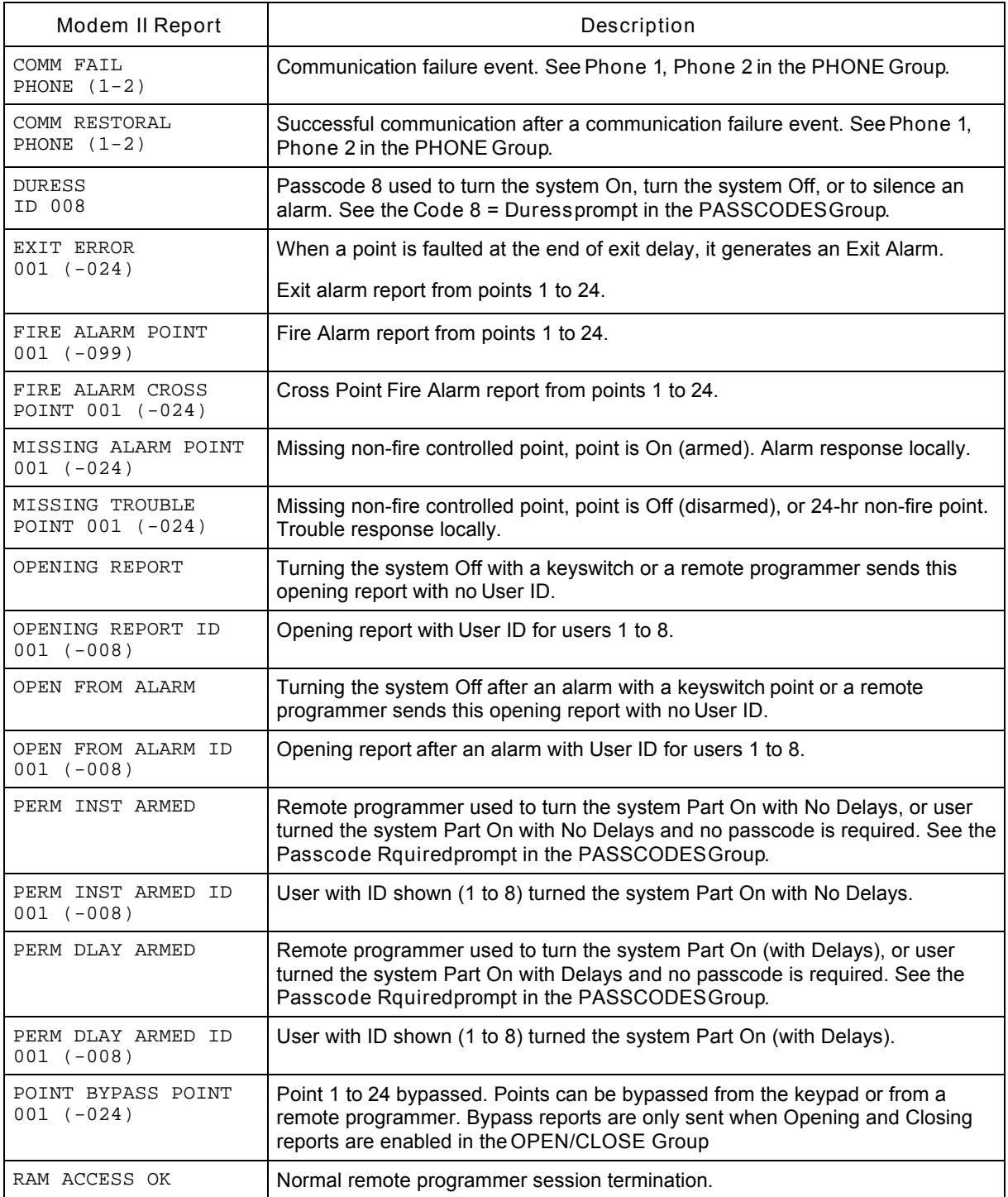

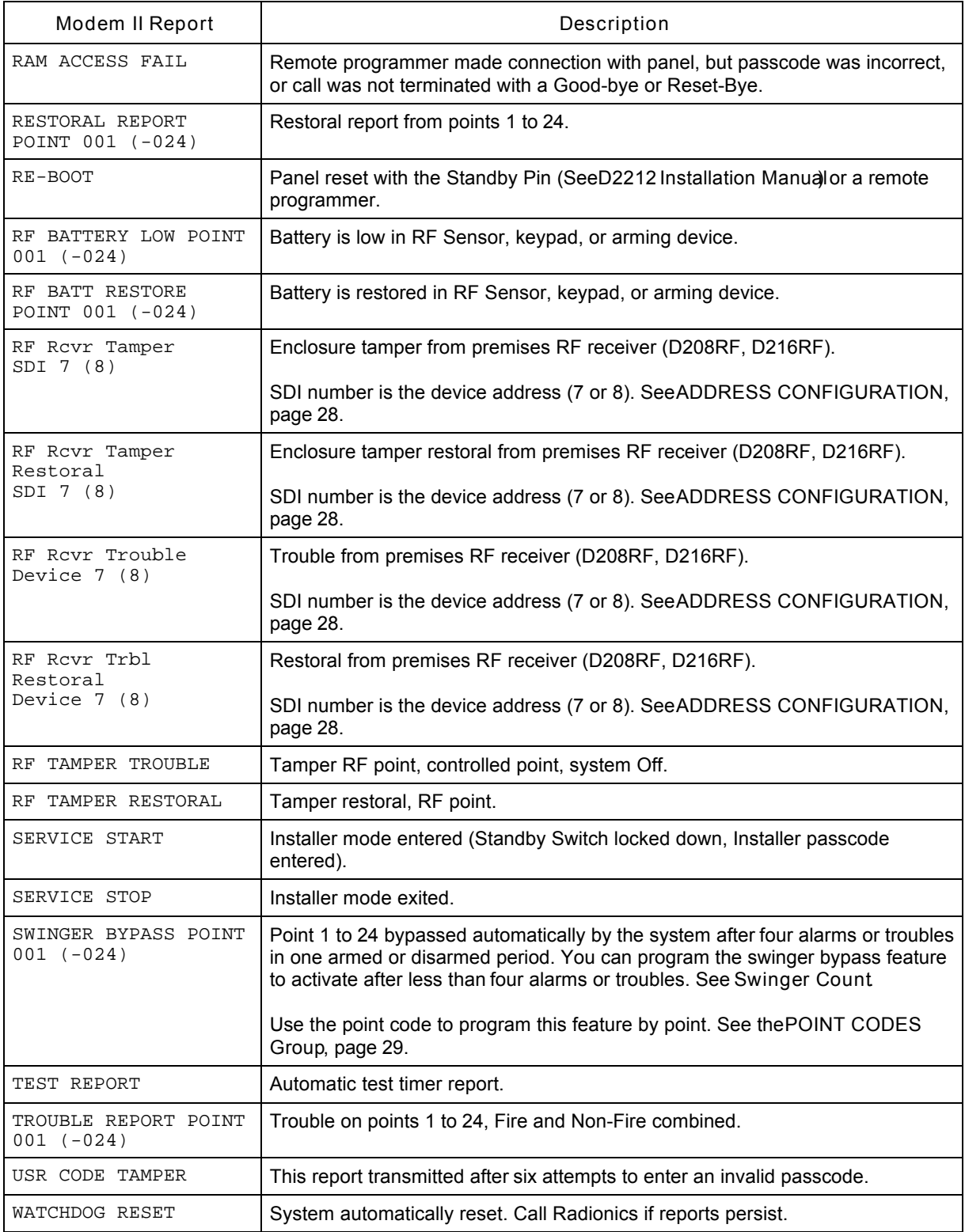

*If you choose Modem format, skip to the REMOTE PROGRAMMING Group on page 18. The prompts in the remainder of the RECEIVER Grouphave no meaning for the Modem format.* 

#### **Pulse Report Groups**

If you select the pulse format, you need to set the report code for each report group. D2212 pulse 4x2 reports consist of a four-digit account number, a one-digit report group code, and a one-digit point or User ID number.

For example, a panel with the *Account Number* prompt set to 1213, the *Rcvr Format* prompt set to pulse, the *Fire Group* prompt set to 3, and point 1 programmed as a fire point would send the following report for an alarm on Point 1.

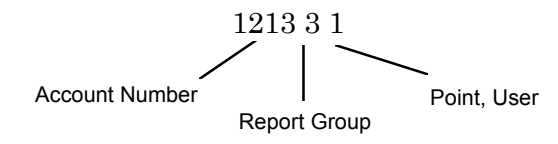

The pulse format allows for only one digit in the Point, User position. If you install more than eight points and report in pulse format, the D2212 combines reports as shown in the table below.

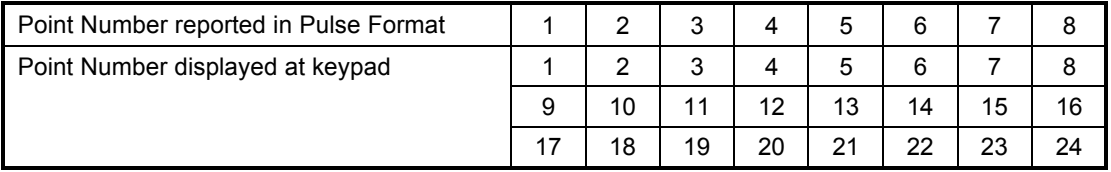

Use the Pulse Report Group Tables on the nextthree pages to designate Report Group codes for this installation.

**Warning**! *Do not duplicate report group codes. You will not be able to distinguish reports from groups with duplicated codes.*

# Pulse Report GroupTable

The table below shows the Report Group prompts. There are more Report Group prompts on the nexttwo pages.

The expanded reports available in the Modem II format are not available in the pulse format.

<span id="page-14-0"></span>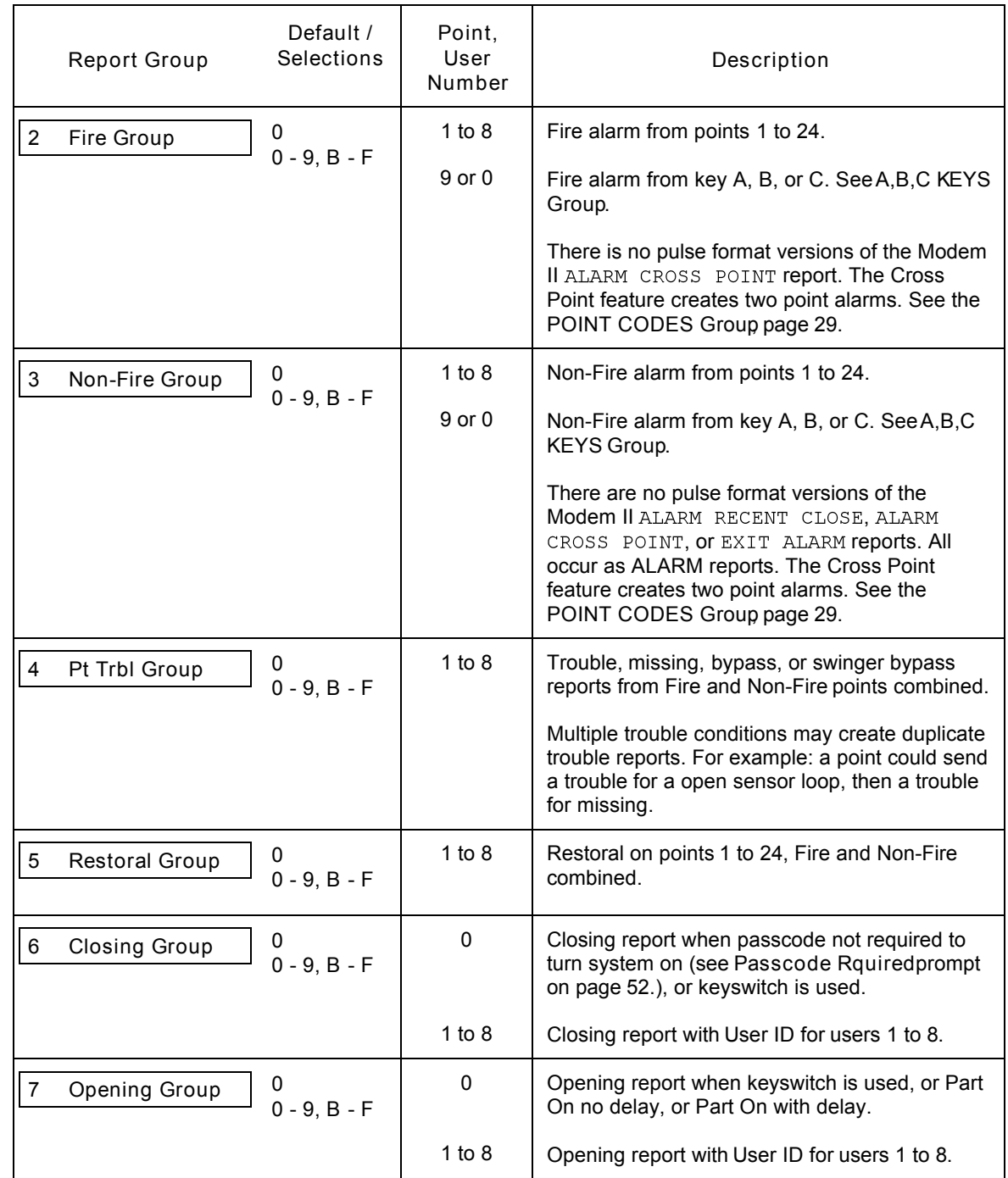

<span id="page-15-0"></span>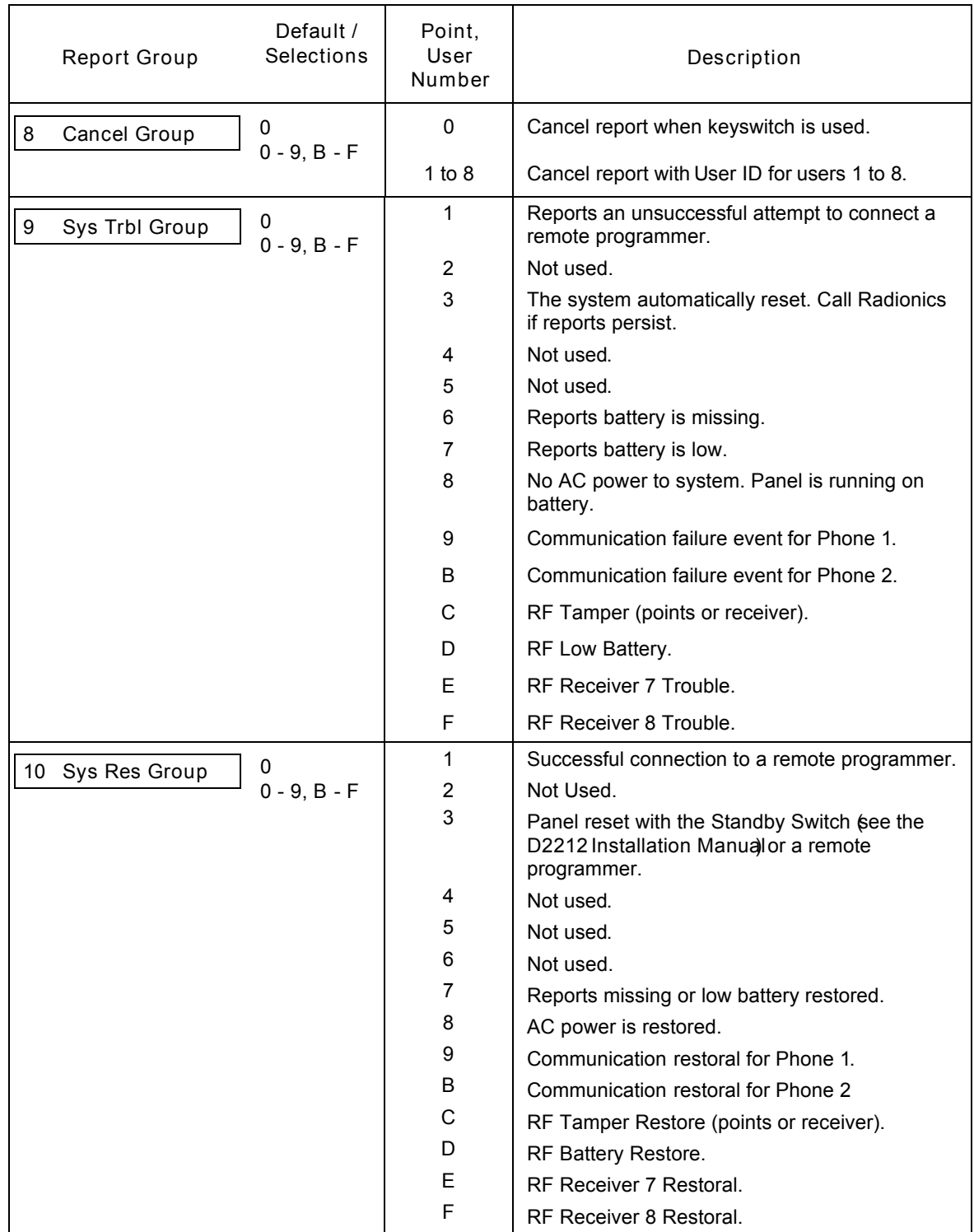

<span id="page-16-1"></span><span id="page-16-0"></span>![](_page_16_Picture_115.jpeg)

# <span id="page-17-0"></span>**5. REMOTE PROGRAMMING**

Use the prompts in this group to configure your system for programming with a Radionics remote programmer.

![](_page_17_Picture_181.jpeg)

Six characters required. Remote programmers send this code to the panel to gain access to the panel.

# *2 RAM Phone*

![](_page_17_Picture_182.jpeg)

Enter up to 19 characters for the panel to dial to reach a remote programmer. The **#** and **\*** characters are only dialed when the panel is programmed for DTMF dialing. See *DTMF Dialing*. The panel dials these characters just as if you pressed them on a telephone.

If you program a **#** or **\*** to disable call waiting, warn your customer that canceling Call Waiting service will require a change to their security system.

**C** produces a three-second dial delay.

**D** produces a seven-second dial tone wait. If the panel detects dial tone before the seven-second delay expires, it continues dialing immediately.

**Remote Programming Initiated from the keypad (Key 2)**

If RAM Phone is blank – After you press the 2-Key and enter your passcode, the D2212 seizes the phone line and waits for the remote programmer handshake.

If *RAM Phone* is programmed with a phone number – After you press the 2-Key, the panel seizes the phone line, dials the *RAM Phone* number and waits for the remote programmer handshake.

#### *3 Answer Armed*

**Default: 0 0 Selections: 0 to 15 0 to 15**

Set the number of rings you would like the D2212 to wait before seizing the phone line for a remote programming session when the system is All On (armed).

The D2212 will not seize the phone line when the system is All On (armed) if this prompt is set to 0 (zero).

When *Answer Machine* is programmed Yes, the entry in *Answer Armed* has no affect on the panel's operation.

<span id="page-18-0"></span>![](_page_18_Picture_172.jpeg)

Set the number of rings you would like the D2212 to wait before seizing the phone line for a remote programming session when the system is Off (disarmed), Part On, or On with no delay.

If this prompt is set to 0 (zero), the D2212 will not seize the phone line when the system is Off (disarmed), Part On, or On with no delay.

When *Answer Machine* is programmed Yes, the entry in *Answer Disarmed* has no affect on the panel's operation.

![](_page_18_Picture_173.jpeg)

Set this prompt to Yes to enable the D2212's answering machine bypass feature.

When *Answer Machine* is programmed Yes, you must set the answering machine to pick up the phone on four or more rings. This feature does not work if the answering machine picks up the phone after one ring.

When Answer Machine is programmed Yes, the panel picks up the phone for a remote programming session if it detects the following events in order:

![](_page_18_Picture_174.jpeg)

### **6. OPEN/CLOSE**

Use the prompts in this group to set entry and exit delays and other opening/closing options.

![](_page_19_Picture_176.jpeg)

Entry delay is the time the system allows users to turn the system off. If the user fails to turn off the system before entry delay expires, an alarm event occurs. Users must enter through a point programmed for entry delay to start the entry delay timer. All controlled points are delayed once the timer starts. See *POINT CODES* on page 29.

<span id="page-19-0"></span>![](_page_19_Picture_177.jpeg)

Exit delay is the time the system allows users to exit the premises. All controlled points are delayed once the timer starts. See *POINT CODES*on page 29.

Exiting through a protected point or moving through a protected area after the exit delay expires causes an alarm event to occur. The D2212 sounds three long tones at the keypads at the end of exit delay.

![](_page_19_Picture_178.jpeg)

Use the Extended Delayfor systems requiring extended entry and exit delays for some points. For example: you could use this feature to allow system users to enter and exit through an overhead garage door.

The system uses the Extended Delay for controlled points programmed with B or C for digit one of the point code. If a user starts exit delay and then faults an Extended Point (opens the garage door), the system switches from Exit Delay Time to the Extended Delay. You can program this delay with enough time to allow the user to open the garage door, drive out, and then close the door.

**If you bypass an Extended Delay Point, the system switches to the Extended Delay. The system makes the switch even if the point is not faulted when you bypass it.**

If you bypass an Extended Dela $\varphi$ oint and the point is faulted and then returns to normal within the **extended exit delay, the point returns to the system. This allows users to turn the system on with the garage door open and still have protection on the door. Any other point type that is bypassed and returns to normal during exit delay does not automatically return to the system.**

If the system is On and a user enters through an Extended Point (opens the garage door) first, the system uses the Extended Delay for entry delay. If the user enters through a point not programmed for extended delay (the front door) first, and then through an Extended Delay Point (opens the garage door), the system will NOT use the Extended Delay for entry delay.

#### **6. OPEN/CLOSE Group**

<span id="page-20-0"></span>![](_page_20_Picture_207.jpeg)

Use this prompt to turn off the keypad tone that annunciates Exit Delay, and the *Excursion* (Step Outside and Exit) feature.

Program *Exit Tone* Yes to enable the exit delay tone and excursion tone.

Program *Exit Tone* No to disable the exit delay tone and excursion tone.

![](_page_20_Picture_208.jpeg)

The *No Delay* feature allows users to turn their system On with no Entry or Exit Delay (Instant Arming). If this prompt is set to Part, users can turn their system Part On with No Delay by pressing the 0 (zero) key twice.

If this prompt is set to All, users can turn their system All On with No Delay by pressing the 9 key twice. If this prompt is set to All & Part, users can turn their system All or Part On with no delay.

If this prompt is set to Disabled, users can not turn their system on with No Delay. Entry and exit delay are always provided.

Selecting Disabled for the No Delay prompt also disables the Excursion Feature. See Excursion below.

*6 Excursion*

![](_page_20_Picture_209.jpeg)

Use the *Excursion*prompt to configure the system for either the *Step Outside* or *Exit* user features.

**Step Outside**

If you enable the *Step Outside* feature, pressing the Clear key at the keypad when the system is On with No Delay starts the Exit delay tone (if *Exit Tone* is programmed Yes) and bypasses all points programmed for delay (digit 1 of point code is 6 or 8). The rest of the system remains On.

The tone and bypass remain until the user presses the Clear key a second time, returning the system to it's fully On state. If a point is faulted when the user presses the Clear key the second time, the tone and bypass continue. The user must either clear the fault (close the door) or turn the system off with their passcode.

The Step Outside feature allows users to pick up the morning paper or let the dog out without turning the system off.

**All Step** only allows users access to the Step Outside feature when the system is All On with No Delay (instant).

**Part Step** only allows users access to the Step Outside feature when the system is Part On with No Delay (instant).

**All & Part Step** allows users access to the Step Outside feature when either All or Part of the system is On with No Delay (instant).

#### **Exit**

If you enable the *Exit* feature, pressing the Clear key at the keypad when the system is On with No Delay starts exit delay. The system sounds the Exit delay tone (if *Exit Tone* is programmed Yes) and bypasses all points programmed for exit delay (Digit 1 of point code is 6 or 8). *The rest of the system remains On with No Delay*. The tone and bypass remain until the exit delay expires. The system returns to the *On with No Delay* state. The Exit feature allows one user to exit a system that is On with No Delay, leaving whoever is left inside fully protected.

If the user presses Clear during the 'exit delay,' the system returns to On, No Delay.

A faulted point (open door) at the end of 'exit delay' creates an 'Exit Error' alarm.

If there is an alarm within two minutes of the end of 'exit delay,' the system sends an 'Alarm Recent Close' report.

**All Exit** only allows users access to the Exit feature when the system is All On with No Delay (instant).

**Part Exit** only allows users access to the Exit feature when the system is Part On with No Delay (instant).

**All & Part Exit** allows users access to the Exit feature when either All or Part of the system.

## <span id="page-22-0"></span>**7. A,B,C KEYS**

Use the prompts in this group to set the report code, the custom text, and alarm output for the keypad's A, B, C keys.

You can program the relay outputs, terminals 11 and 12, to respond to these keys in the *RELAYS Group*. See page 45.

Users must press the A, B, C keys twice to activate them This 'double action' prevents accidental activation.

If using a 4-Button Keychain Keypad, its special (\*) key performs the same functions as programmed for the C key.

![](_page_22_Picture_191.jpeg)

**Default: 00 0 Selections: 0 to 9 2 digits required for Pulse Format**

**0 to 9 2 digits required**

Enter the report the system transmits to the receiver when a user presses the A-Key, B-Key, or C-Key. The panel does not send reports for the 00 default entry.

Review your entries for the prompts in *RECEIVER FORMATbefore you program this prompt.* 

**Modem Format Example:** If you enter 25 at the *A-Key Report* prompt, the system transmits ALARM REPORT POINT=025, when you press the A-Key.

**Pulse Format Example:** The first digit you program here sets the report group. The second digit sets the point number. If you enter 10 at the *A-Key Report* prompt, the system transmits an alarm report, report group 1, point 0.

**Warning**! *Do not enter a report that conflicts with other system or point reports. The Pulse Report Group Table in RECEIVER FORMAT, page 10, shows all system and point reports. Test the A,B,C buttons to be certain they transmit the reports you expect.*

#### *2 A-Key Alarm Output*

**Selections: No Output**

**Default: No Output 0 Steady Pulse**

**0 1 2**

These prompts set the system response to the key at the Alarm Output, terminals 6 and 7. Set the prompt to Steady for steady output. A user must enter a passcode at the keypad to silence the output before the bell time expires.

Set the prompt to Pulse for a pulsed (Fire) output at the Alarm Output. *If the system is programmed for the Modem transmission format (see RECEIVER Group, page0), the panel sends a fire alarm.A user must* enter a passcode at the keypad to silence the output before the bell time expires.

<span id="page-23-0"></span>![](_page_23_Picture_132.jpeg)

When this prompt is set to Yes, the system sounds an acknowledgment tone at the keypad when the report sent by the activation of the key is acknowledged by the receiver.

If the key is not programmed to send reports (see *A-Key Report* above), there is no acknowledgment tone.

![](_page_23_Picture_133.jpeg)

Enter up to 16 Characters of custom text. The system displays this text when the key is activated.

*5 B-Key Alarm Report*

*6 B-Key Output*

*7 B-Key Ack Tone*

*8 B-Key Text*

See the descriptions for the A-Key prompts above.

*9 C-Key Alarm Report(\* Key for 4-Button Keychain Keypads)*

*10 C-Key Output(\* Key for 4-Button Keychain Keypads)*

*11 C-Key Ack Tone(\* Key for 4-Button Keychain Keypads)*

*12 C-Key Text(\* Key for 4-Button Keychain Keypads)*

See the descriptions for the A-Key prompts above.

### <span id="page-24-0"></span>**8. BELL**

The prompts in this group configure the Alarm Output (Bell) at terminals 6 and 7.

![](_page_24_Picture_198.jpeg)

The *Bell Time* prompt sets the minutes of alarm output at terminals 6 and 7. Both Fire Bell function (pulsed output) and the Burglary Bell function (steady output) follow the *Bell Time* duration.

Enter the number of minutes of alarm output at terminals 6 and 7 for both fire and burglary (non-fire) functions. If you are using the *Alarm on 2 Fail* feature, program at least three minutes in *Bell Time*. See below.

*Check with your AHJ (Authority Having Jurisdiction) to determine the appropriate Bell Time for your installation. Many communities restrict bell time.*

![](_page_24_Picture_199.jpeg)

If you set the *Bell Test* prompt to Yes, the system sounds the bell for two seconds when users turn the system All On with key 9. If the system sends closing reports, the bell sounds when the closing report is acknowledged by the receiver. If the system does not send closing reports the bell sounds at the expiration of Exit Delay.

![](_page_24_Picture_200.jpeg)

Set the *Single Ring* prompt to Yes to limit the alarm output from the same non-fire point to one per arming cycle. Setting this prompt to No allows every alarm activation from a non-fire point to generate an alarm output during an arming cycle.

Fire points always provide alarm output for every alarm activation. *Single Ring* only affects the alarm output. It does not prevent reports from being sent.

![](_page_24_Picture_201.jpeg)

Setting the *Alarm on 2 Fail* prompt to Yes provides an alarm output after two failed attempts to transmit an alarm report from any point when the system is On. Alarm output is provided even if the point is not programmed for alarm output. *Bell Time* must be programmed with at least three minutes to use the *Alarm on 2 Fail* feature.

Set this prompt to No if you want to prevent an alarm output from silent points even when the system fails to communicate with the receiver.

See the POINT CODES Group page 29 for information on programming points for alarm output.

### <span id="page-25-0"></span>**9. TEST TIMER**

The prompts in this group configure the system's automatic test report timer.

![](_page_25_Picture_157.jpeg)

Set Test Intrval to No Reportto disable the test report feature.

Set *Test Interval* to **1 Day** to transmit test reports every 24 hours.

Set *Test Interval* to **7 Days** to transmit test reports every 7 days.

Set *Test Interval* to **28 Days** to transmit test reports every 28 days.

![](_page_25_Picture_158.jpeg)

Enter the number of hours until the next test report at this prompt.

The system adds the entries in the *Hours to Next* and *Minutes to Next* prompts and waits that period before it sends the next test report to the receiver. From that report on, the system sends reports at the interval set by the *Test Intrvl* prompt.

If both the hours and minutes are 0 (zero), the system sends the next report one interval from the end of your programming session.

If you are using a remote programmer, the waiting period begins after you complete the programming session. If you did not send program changes to the panel during the remote programming session, you must end the programming session with a Reset Bye.

For D5200 or Keypad programming, the waiting period begins after you return the Standby Switch to normal operation.

<span id="page-26-0"></span>![](_page_26_Picture_122.jpeg)

![](_page_26_Picture_123.jpeg)

Enter the number of minutes until the next test report at this prompt.

The system adds the entries in the *Hours to Next* and *Minutes to Next* prompts and waits that period before it sends the next test report to the receiver. From that report on, the system sends reports at the interval set by the *Test Intrvl* prompt.

If both the hours and minutes are 0 (zero), the system sends the next report one interval from the end of your programming session.

If you are using a remote programmer, the waiting period begins after you complete the programming session. You must end the programming session with a Reset Bye.

For D5200 or Keypad programming, the waiting period begins after you return the Standby Switch to normal operation.

#### *4 Defer Test Rpt*

![](_page_26_Picture_124.jpeg)

Set the *Defer Test Rpt prompt to Yes to defer the test report one interval if any other report is transmitted in* the current interval.

The report is deferred one interval from the time of the last report. For example: if the *Test Intrvl* prompt is set to 1 Day and the system transmits an opening report at 9:00PM, the interval begins at 9:00PM. If the system transmitted no other reports before 9:00PM the following day, at 9:00PM the system would transmit the test report.

# <span id="page-27-0"></span>**10. ADDRESSCONFIGURATION**

Use the prompts in this group to configure the system for devices connected to the Data terminal (terminal 8).

*Remember, you can only connect four point expanders to the Data terminal (terminal 8). Count Text Keypads with Points as point expanders.*

![](_page_27_Picture_163.jpeg)

Enter the type of device connected to the system for each address. Remember, you can only connect four point expanders to the system.

Do not connect more than one device with the same address to the panel.

Although LED Keypads have no means to set an address, you must enter the LED Keypad selection for one address if you are going to connect one to the system. Use one address for all LED Keypads.

*If you are using one text keypad, you must set its address to Address 1. If you are using more than one text keypad, be sure one of them has its address set to Address 1.*

*The system stores the master copy of the Custom Idle Text, Custom Service Text, and point text in the text keypad with its address set to 1.*

**Keypad programming requires a text keypad with its address set to 1. You will always be able to program from a text keypad with its address set to 1, even if you change the Address 1 prompt from the default Text keypad.**

If you are using an RF Point Expander, its address must be set for Address 7 or Address 8. If you are using two RF Point Expanders, set one for address 7 and the other for address 8.

# <span id="page-28-0"></span>**11. POINT CODES**

Use the Point Code Charts to set a five-digit point code for each point. The point code determines how the system responds to changes on the point sensor loops. Points respond to opens and shorts. *RF expansion points respond with 'short' for faulted devices.* When an RF point is tripped, another trip of the same sensor will not be detected for 5 or more seconds, depending upon sensor type. See the D2212 Installation Manuafor a complete description of point sensor loops.

The charts on the pages that follow show the defaults and selections for programming.

![](_page_28_Picture_217.jpeg)

# <span id="page-29-0"></span>**Digit 1, Point Type**

*For Digit 1 selections 3, 4, 5, 6, 7, 8, 9, B, C:*

• If an alarm occurs on these points within two minutes of a closing (exit time expired, Excursion/Exit included), the system sends a RECENT CLOSING message with the alarm report.

*For Digit 1 selections 6, 7, 8, 9, B, C:*

If these points are faulted at the end of exit delay, the system waits a period equal to the entry delay before sending an alarm report. If the system is not turned off, it sends an EXIT ERROR message with the alarm report.

*Set Digit 1 to O (zero) for points used for RF keypads and arming devices:*

• If you want to use an RF Keypad or other arming device, you must assign each device to a point number in order to 'learn' the device into the system. Set *Digit 1* to 0 for RF Keypad and arming device points.

![](_page_29_Picture_163.jpeg)

![](_page_30_Picture_89.jpeg)

![](_page_31_Picture_191.jpeg)

![](_page_32_Picture_179.jpeg)

![](_page_33_Picture_192.jpeg)

# <span id="page-34-0"></span>**Digit 2, Alarm Response**

![](_page_34_Picture_203.jpeg)

# <span id="page-35-0"></span>**Digit 3, Point Operations**

If *Digit 1* is set to 1 (fire point) and *Digit 3* is set to 9, the point functions as a Cross Fire Point. If *Digit 1* is set to 1 and *Digit 3* is set to D, the point functions as a Partner Fire Point. Programming digit 3 to other than 9, 0, or D (when Digit 1 = 1, fire point) causes inappropriate point behavior.

![](_page_35_Picture_229.jpeg)

### **11. POINT CODESGroup**

![](_page_36_Picture_114.jpeg)

# <span id="page-37-0"></span>**Digit 4, Device Address**

*Digit 4* tells the system what device a point is connected to. *Digit 5* tells the system the sensor loop on the device. The panel's on-board points are numbered 1 to 8. Leave Digits 4 and 5 at their default setting ('0' for *Digit 4*, 'A' for *Digit 5*) for on-board sensor loops. If you program a point number less than 8 to a point expander, the system ignores the panel's on-board sensor loop for that point.

For example: to make Point 5 a motion detector connected to loop D of a D222 Text Keypad with Address 7, set the Address 7 prompt in the ADDRESS CONFIGURATION Groupand Digits 4 and 5 of the point code as follows:

- *Address 7* = Text Keypad with Points
- *Digit 4* = 7
- *Digit 5* = D (motion detector wired to loop D of the D222 Text Keypad)

The panel ignores the on-board sensor loop for Point 5.

*Although eight addresses are available, you can only connect four devices with point expansion to the panel's 'DATA' terminal.*

*Important!* Points with *Digit 4* set to an address that is not programmed for a point expander will not generate alarm, trouble, or missing reports. Check the ADDRESS CONFIGURATION Groupo be certain that any address programmed in *Digit 4* of a point code is programmed for a point expander.

![](_page_37_Picture_235.jpeg)

# <span id="page-38-0"></span>**Digit 5, Sensor Loop**

*Digit 5* of the point code tells the panel what sensor loop to use for the point. Sensor loops for off-board points are lettered (A to P). Enter the letter of the sensor loop you're using for this point.

For example, to make Point 5 a motion detector connected to loop D of a D222 Text Keypad with Address 7, set Digits 4 and 5 of the point code as follows:

- *Digit 4* = 7 (keypad set for Address 7)
- *Digit 5* = D (motion detector wired to loop D of the D222 Text Keypad)

The panel ignores the on-board sensor loop for Point 5.

If you have an RF point expander connected to the system and are using an RF keypadyou must assign *the keypad a point number.*

For example, you could include a D204RF Keypad in your system by following the steps below.

- 1. Connect a D208RF Point Expander module to the panel as shown in the module instructions.
- 2. Select a point number for the RF keypad. Low battery reports for the keypad will include this point number. You might want to assign RF keypads to the highest point numbers to avoid having the keypads appear in the middle of points assigned to detection devices.
- 3. Program the point code for the point selected in step 2. Digits 1, 2, and 3 should be set to 0. *Digit 4* should be set to the address of the point expander you connected in step 1. Remember RF point expanders can only use addresses 7 or 8. Set *Digit 5* to the sensor loop on the point expander you want to use for the RF keypad.
- 4. 'Learn' the keypad into the system as the point number you selected in step 2. The *Keypad Diagnostics Manual* contains complete instructions for learning RF points.

The panel's on-board sensor loops are fixed to point numbers as labeled on the panel, 1 to 8. If you are using an on-board sensor loop, you need to set *Digit 4* to 0 (zero). You can leave *Digit 5* at the default, 'A.' The panel actually ignores *Digit 5* if *Digit 4* is set to 0 (zero).

![](_page_39_Picture_476.jpeg)

#### **Some Recommended Point Codes**

The tables below show some recommended point codes. Many other point code options are available. You can create custom point functionality using the many point features available. Be sure to thoroughly test any point code to be certain the system functions as you expect.

<span id="page-40-0"></span>![](_page_40_Picture_380.jpeg)

![](_page_40_Picture_381.jpeg)

**Garage Door with Extended Entry/Exit Delay** (swinger bypass, alarm output, alarm report delay)

![](_page_40_Picture_382.jpeg)

![](_page_40_Picture_383.jpeg)

![](_page_40_Picture_384.jpeg)

#### **Tamper**

(swinger bypass, alarm output, alarm report delay)

![](_page_40_Picture_385.jpeg)

#### **RF Keyswitch or Other Arming Device** (no alarm response)

RF arming devices do not create 'point' alarms. Program all points assigned to RF keypads or other RF arming devices to 000###.

**Panic Device** (swinger bypass)

![](_page_41_Picture_162.jpeg)

![](_page_41_Picture_163.jpeg)

*On-board points 7 and 8 are not configurable for Keyswitch Operation.*

# **12. POINT TEXT**

#### *1 to 24 Point Text*

**Default: See Point Code Table. Selections: A to Z, 0 to 9, ! # ' , - / : < >**

**A to Z, 0 to 9, ! # ' , - / : < >**

Enter custom text to appear in text keypads for each point. The default text appears in the point code table at the beginning of the *POINT CODESGroup* section of this manual.

<span id="page-42-0"></span>*Up to 15 Seconds for Text to Load:* It may take up to 15 seconds for the custom text you program here to appear in all text keypads connected to the system.

# **13. RELAYS**

A D133 Relay Module is required to use the system's external relay outputs (terminals 11 and 12). One module is required for each output used. See the D2212 Installation Manual for instructions.

You can program each of the system's two relay outputs with one or two functions. With the *Relay # Logic* prompts, you can configure the outputs so that they activate when the condition for either function exists, or only activate when the conditions for both functions exist.

The D5200 programmer displays an additional Relay Parameter prompt if the relay function you've selected requires that you program additional information.

<span id="page-43-0"></span>For example: if you select the Follow Point function for *Relay 1, Func 1* and press Enter, the D5200 displays the parameter prompts - *Point 1* (Yes, No), followed by *Point 2* (Yes, No), ... and finally *Point 24* (Yes, No). The parameter prompts tell the system what points the relay is to follow.

If you select Reset for *Relay 1, Func 1* and press Enter, the D5200 goes directly to *Relay 1, Func 2*. The Reset function does not require any parameters.

#### **Relay Function Logic**

The Relay 1, and Relay 2, Logic prompts allow you to further define the conditions under which the panel activates the relay drivers.

![](_page_43_Picture_167.jpeg)

#### *2 Relay 2 Logic*

![](_page_43_Picture_168.jpeg)

When *Relay 1 Logic* or *Relay 2 Logic* is set to **Function 1 Only**, the system activates the relay output when Function 1 calls for activation. Function 2 is ignored.

When *Relay 1 Logic* or *Relay 2 Logic* is set to **Function 1 or 2**, the system activates the relay output when either Function 1 or Function 2 calls for activation, or when both do.

When *Relay 1 Logic* or *Relay 2 Logic* is set to **Function 1 and Function 2**, both Function 1 and Function 2 must call for activation before the system activates the relay output.

#### **13. RELAYS Group**

### **Relay Functions**

<span id="page-44-0"></span>![](_page_44_Picture_171.jpeg)

The *Relay 2, Func 2* prompt sets Function 2 for Relay Output 2 (terminal 12).

# **Relay Function Selections**

![](_page_44_Picture_172.jpeg)

![](_page_45_Picture_261.jpeg)

![](_page_46_Picture_163.jpeg)

# **RELAY PARAMETERS (for Keypad Programming Only )**

The parameter prompts shown in the tables that follow are for programming from the keypad.

If you didn't program one of the Relay Functions (the first four prompts in this group) with a Relay Function from 1 to 9 (see *Relay Selections*), or you left the RELAYS *Group* prompts at their defaults, leave the prompts below at their defaults.

If you selected a Relay Function from 1 to 9, you need to program a parameter for that function. Take care to read the instructions carefully.

<span id="page-47-0"></span>*Each relay parameter has its own group.* Each prompt in the group allows you to assign a point or user to the relay function.

For example: if you chose Alarm for the relay 1, function 1; you would use the prompts in *Group 18*, *Relay 1, Func 1 Parameter* to tell the system which points you wanted to activate the relay.

![](_page_47_Picture_207.jpeg)

### **14. USER TEST**

If the user presses 1 at the keypad and then enters their passcode, the system performs a user test. Prompts 1 to 3 tell the system what functions to perform for the user test.

<span id="page-48-0"></span>![](_page_48_Picture_155.jpeg)

Setting the Usr Tst, Bell prompt to Yes makes a bell test part of the user test. The system activates the Alarm Output (terminals 6 and 7) for three seconds. Light 1 on the keypad winks for the duration of the test.

*Set this prompt to Yes for UL 1023, Household Fire systems.*

![](_page_48_Picture_156.jpeg)

Setting the *Usr Tst, Battery* prompt to Yes makes a battery test part of the user test. Pressing 1 causes the system to run solely on battery power for four minutes. Light 1 winks while the panel is on battery power. If the battery voltage falls below 12.1 VDC during that four minutes, the system restores AC power and displays a system trouble at the keypad by flashing the OK light. See System Troublesin the User's Guide.

The system sends a low battery report to the receiver.

Users can end the test by pressing the Clear key.

*Set this prompt to Yes for UL 1023, Household Fire systems.*

![](_page_48_Picture_157.jpeg)

Setting the *Usr Tst, Comm* prompt to Yes makes a communication test part of the user test. When the user presses 1 and enters a passcode, the system sends a test report to the receiver. Light 1 winks during the test. If the system fails to communicate with the receiver, the system goes into Communication Failure and displays a system trouble at the keypad by flashing the OK light. See *Check System*in the User's Guide.

The system makes five attempts to send the report if only one phone number is programmed. It makes ten attempts if two numbers are programmed. See *Phone 1, Phone 2* in the *PHONE Group, page 3*.

### **15. PASSCODES**

If you are programming from the keypad, you must exit the programming mode to program passcodes. Use Show User (the 6 key) and your installer passcode. Follow the instructions in the *Security System User's Guide.*

![](_page_49_Picture_157.jpeg)

![](_page_49_Picture_158.jpeg)

Installers enter this passcode to perform keypad programming. They can also use it to perform tests and to change passcodes. You can not use the installer's passcode to turn the system off.

<span id="page-49-0"></span>The installer passcode always requires six digits. Even when the *Passcode Length* prompt (next prompt) is less than 6, you must enter six digits for this prompt. If you enter less than six digits and increase the *Passcode Length* later, the Installer Code is disabled.

The D5200 and remote programmers will not let you program the same passcode for the installer and a user. The system will prevent users changing their own passcodes at the keypad from duplicating the installer code. However, the system does not prevent installers programming from the keypad from programming the same passcode for the installer and a user.

Use the D5200 or Remote Programmer to fill this prompt with spaces to disable the installer passcode.

![](_page_49_Picture_159.jpeg)

You can fix the length of user passcodes from 3 to 6 digits. All passcodes have the same length.

**Warning**! *If you shorten the passcode length after entering passcodes, you could possibly create* duplicate passcodes. For example passcodes 1235 and 1236 both shorten to 123.

If you lengthen passcodes you disable some. For example fyou add passcode 396 and *then increase the passcode length to four digits, 396 becomes 396F. It is not possible to enter an F from the keypad. Passcode 396 has effectively been disabled.*

#### *3 Code 8 = Duress*

![](_page_49_Picture_160.jpeg)

Setting this prompt to Yes makes the passcode for User 8 the duress passcode. The passcode will operate the system normally and send a duress report to the receiver.

#### **15. PASSCODE Group**

<span id="page-50-0"></span>![](_page_50_Picture_195.jpeg)

Setting this prompt to Yes configures the system so that users have to enter a passcode to turn the system on (press 9, enter passcode).

Pressing 9 after entering the passcode turns System All On with no delay press 9, enter passcode, press 9).

To turn the system Part On, users press 0 then enter their passcode (press 0, enter passcode). Pressing 0 after entering the passcode turns the System Part On with no delay (press 0, enter passcode, press 0).

![](_page_50_Picture_196.jpeg)

**Owner & User Disabled** prevents any user from changing their passcode from the keypad.

**Owner** only allows Owner types to change passcodes from the keypad.

Owner & Userallows Owner and User types to change passcodes from the keypad.

The Security System User's Guidoprovided with each keypad contains complete instructions for changing passcodes from the keypad.

*Prompts 6 through 21 allow you to choose Passcode Type and to input a unique passcode for up to 8 users.*

#### *Passcode # Type*

(There are 8 passcodes available. The "#" represents passcodes 1 to 8.)

**Default: Owner (for User 1) Disabled** (for Users 2 to 8)

**Selections: Disabled**

**Owner User One-Time** **See User's Guide for instructions on setting User Type.**

**2**

**Disabled** disables the passcode.

**Owner** allows the user to change other users' passcodes and passcode types, and is required to configure the "Watch Tone" responses. All other user functions are also available.

User allows a user to change only their own passcode. A Userpasscode type can not change passcode type. A User can not change other users' passcodes. A User can not adjust "Watch Tone" responses. All other user functions are available.

**One-Time** allows the user to disarm the system one time. All other system functions are available. Owners can reactivate One-Time passcodes.

#### *Passcode #*

(There are eight passcodes available. The "#" represents passcode number 1 to 8.)

**Default: 123 (456)** for Passcode 1

**Blank** for Passcodes 2 to 8 **Selections: 0 to 9, Blank**

**See User's Guide for instructions on setting User Passcodes.**

The *Passcode #* prompt sets the passcode for each user.

The passcode length for all passcodes is set by the *Passcode Length* prompt. Enter the number of digits for the passcode set by the *Passcode Length*.

Note that *Usr 1 Passcode* in the default program is 123456. *Passcode Length* in the default program is set at 3. Effectively, the passcode for User 1 is 123.

- If you change *Passcode Length* to 4, the Passcode 1 becomes 1234.
- If you change *Passcode Length* to 5, the Passcode 1 becomes 12345.
- If you change *Passcode Length* to 6, the Passcode 1 becomes 123456.

# <span id="page-52-0"></span>**16. RF PARAMETERS**

Use the prompts in this group to configure the system for Premises RF devices. If you don't intend to use RF devices, there is no need to change these prompts from their defaults.

![](_page_52_Picture_57.jpeg)

The Supervision Intervalis the number of hours the RF receiver waits to hear from an RF point before it sends a missing report to the receiver for that point.

# *DANGER!*

# <span id="page-53-0"></span>*If you're programming from the keypad, you can lock yourself out of the panel by changing prompts in this group from their defaults!*

## **17. PROGRAM LOCK**

Use the prompts in this group to return all prompts to their factory defaults, lock out programming from the keypad, and disable the system.

![](_page_53_Picture_171.jpeg)

**Default:** *This prompt only appears when programming from the Keypad.*

**0**

**Selections: 1,0**

This prompt only appears during Keypad programming. Entering 1 returns all prompts to their factory defaults. The change occurs when you press the Modify key after making your entry. See Keypad Programming on the next page for instructions on using the Modify key.

The DataLock code does not return to its default. DataLock codes can only be changed using the D5200 programmer or a remote programmer.

#### *2 Program Lock*

![](_page_53_Picture_172.jpeg)

Set this prompt to Yes to prevent programming from the keypad. Use the D5200 or a remote programmer to re-activate keypad programming.

*Programming from the Keypad?* Don't accidentally lock yourself out of the panel's keypad programming feature by changing this prompt to 1. Changes to this program item take effect when you exit keypad programming.

![](_page_53_Picture_173.jpeg)

**Default: No 0 Selections: Yes, No 1, 0**

Set this prompt to Yes to disable the system. Point processing stops and the keypad stops functioning when you unlock the Standby Switch at the conclusion of the programming session. Keypads indicate a system trouble. Text keypads display "DISABLE" and the text you programmed in *Custom Service Text*.

**Warning**! *You cannot enable the system from the keypad after setting this prompt to Yes. The* system turns off all user and installer functionsYou must use the D5200 programmer or a *remote programmer to enable the system after using this prompt to disable it.*

# **Keypad Programming**

# <span id="page-54-0"></span>**Getting Started**

*Text Keypad Required:* You must have a text keypad with its address set to 1 connected to the panel to use keypad programming. You can not program the D2212 from an LED keypad. You don't need to leave the text keypad connected to the system after the programming session.

You do not have to reserve an address for a text keypad to use keypad programming. When the standby switch is locked down, the system will allow you to use a text keypad with its address set to 1 for keypad programming, even though address 1 may be programmed for another device.

Follow the steps below to start keypad programming:

- 1. Lock the D2212 Standby Switch down. You must connect a D222 Text Keypad (Address set to 1) to the panel to program. The D222 can be removed after programming.
- 2. Press the **1** key on the D222 keypad.
- 3. Enter your "Installer" passcode. The default Installer passcode is 654321. The default passcode length is 3, so if you have not changed the default entries, press **654**.

The keypad begins scrolling the installer menu.

4. Press the **8** key to enter keypad programming, View Mode. If you press the CLEAR key now the keypad exits the programming mode and returns to the installer menu.

## **View Mode**

#### *What's View Mode?*

In View Mode you are able to 'view' each program prompt. You must enter the Modify Mode to make changes for any prompt. When you first enter View Mode you are at Group 1, Prompt 1. The example below shows Group 1, Prompt 1, Account Number, with an entry of 1234.

![](_page_54_Picture_14.jpeg)

The group and prompt number appear in line 1. For most prompts, the current entry for the prompt is in line 2. The exceptions are the prompts containing phone numbers, Phone 1, Phone 2, and RAM Phone. The first seven characters for these prompts appear on line 1 with the group and prompt numbers. The remaining characters appear on line 2.

![](_page_54_Picture_176.jpeg)

# **Modify Mode**

#### **What's Modify Mode?**

In Modify Mode you are able to 'modify' the entry for any prompt. Pressing the A-Key in view mode puts the system in modify mode. MOD (short for modify) appears to the right of the group and prompt numbers. See below.

![](_page_55_Picture_4.jpeg)

The current entry for the prompt is cleared from line 2 of the display. The first character of the scroll list appears in the leftmost position of the display. Using the scroll list to complete the new entry is described below. See *Modify ModeKeys* below.

*Even though the current value of the prompt was cleared when you entered modify mode, you can leave modify mode and return to view mode without changing the entry by pressing the Clear key.*

#### <span id="page-55-0"></span>*Modify Mode Keys*

- **A-Key** Pressing the A-Key while in View Mode enters Modify Mode. Pressing the A-Key while in Modify Mode writes the displayed value to panel memory and returns to View Mode. The display shows the new value. Because the system is no longer in modify mode, MOD is no longer appears to the right of the group and prompt numbers.
- **B-Key** Pressing the B-Key in Modify Mode scrolls backward through the scroll list of characters. See *Scroll Lists* below.
- **C-Key** Pressing the C-Key in Modify Mode scrolls forward through the scroll list of characters. See *Scroll Lists* below.
- **\*-Key** Pressing the \*-Key in Modify Mode accepts the character displayed in the current character position and then moves one character position to the right. **Do not press the star key unless you intend to enter another character to the right of the current character position. If your entry is complete, press the A-Key to accept your entry.**
- **Clear** Pressing the Clear-Key in modify mode exits modify mode and returns to view mode with out changing the current value of the prompt.
- **0 to 9** Pressing the 0 to 9 keys in modify mode enters the corresponding digit in the display in the current character position. You must press the \* key to move to the next character position.

#### *Scroll Lists*

Many prompts have alphabetic characters as valid entries. Scroll lists allow you to enter alphabetic and other special characters without having to enter numeric 'codes' for these non-numeric characters.

When you press the A-Key to move to modify mode from view mode, the system erases the current value of the prompt from the display, adds 'MOD' to the right of the group and prompt numbers in the top line of the display, and displays the first character of the scroll list in the leftmost character position of the bottom line of the display.

Scroll lists display allowable alphabetic characters (A to Z) first, then the allowable numeric characters (0 to 9), then the special characters  $(1 # 17.5)$ , and finally the 'space' character.

The C-Key moves forward through the scroll list. The B-Key moves backward through the scroll list.

#### **Yes and No Entries**

In view mode the system spells out YES or NO for Yes/No prompts. When you enter modify mode the system always displays N for no. Pressing either the B-Key or C-Key toggles Y for yes into the display.

#### **An Example, Entering Custom Text**

There are four types of custom text you can program for the system. Idle text, Service text, ABC key text, and point text.

The example below describes the procedure for entering custom text at the keypad. You may find it helpful to set up the system and try entering the text as shown. We'll change the default point text for point 2, 'PT2 PART/DELAY', to 'GARAGE'.

The procedure starts from the first prompt in view mode.

The first display in view mode appears below.

![](_page_56_Picture_8.jpeg)

Note that the second line shows the factory default for the first prompt in the first group (1.1), 0000.

Press the C-Key eleven times to scroll the display to the first prompt in group 12.

![](_page_56_Picture_143.jpeg)

Press the \*-Key to move to the second prompt in group 12.

![](_page_56_Picture_144.jpeg)

Press the A-Key to enter Modify mode. 'MOD' appears to the right of the group and prompt numbers. 'A' replaces the default text in the second line. 'A' is the first character in the scroll list.

![](_page_56_Picture_145.jpeg)

For this example we're entering 'GARAGE' for the point 2 custom text. Press the C-Key to scroll forward through the scroll list. After the first press the display shows 'B' in the second line of the display.

> 12.2 MOD B

Press the C-Key five more times to scroll 'G' into the display.

![](_page_56_Picture_146.jpeg)

Press the \*-key to accept the 'G' and move to the second character position in line 2. 'A' appears in the second position.

![](_page_56_Picture_147.jpeg)

<span id="page-57-0"></span>Press the \*-key to accept the second letter, 'A' , and move to the third character position in line 2. 'A' appears in the third position.

![](_page_57_Picture_145.jpeg)

Press the \*-key until 'R' appears in the display, then press \* to accept the 'R' and move to the fourth character position. 'A' appears in the fourth position.

Continue using the C-key and the \*-key to enter GARAGE.

Did you remember not to press the \*-key when the 'E' appeared in the display?

If you didn't the display now looks like this:

![](_page_57_Picture_146.jpeg)

If your display looks correct (GARAGE appears in the second line) go ahead and add the 'A' by pressing the \* key so we can show you how to recover.

You can quickly remove the last 'A' by pressing any of the numeric keys (0 to 9) to backspace.

Now the display looks like the figure below.

![](_page_57_Picture_147.jpeg)

Press the A-Key to exit Modify mode. 'MOD' disappears from the display. You're back in view mode, looking at entry you just made. Make sure it's correct before moving to the next prompt.

### **Keypad Programming Tips**

- Be careful when backspacing, you can backspace beyond your entry and into the first line of the display. If this happens, press the Clear-key and start your entry over again.
- Remember you can exit Modify Mode at any prompt without changing the entry by pressing the clear key.
- When you're not sure of your entry or where you're at while keypad programming pressing the Clear key is always the safest action to take.
- View Mode will always show you the current value of any prompt.
- Numbers can be entered directly, except at prompts for custom text. For example, to enter a '5' in the telephone number, you can press the 5-key. You don't have to use the scroll list.
- Remember the B-key scrolls you backwards through scroll lists. Sometimes the quickest route to the character you want is backwards. For example, the quickest way to get from the first character in the text scroll list, 'A' to the 'space' character, the last character, is by pressing the B-key.

### **Index**

<span id="page-58-0"></span>2-way Voice Verification Module, **43** 2-way Voice Verification process, **32** 2-way Voice Verification session, **28** A, B, C Key reports, **7**, **32 Alarm Report Delay**, **32 BATTERY LOW**, **9 BATTERY MISSING**, **9 Cross Point**, **10, 33, 36** Device Address, **34 Double Knock**, **33** DTMF Dialing, **26, 48, 49** Duress reports, **7**, **32** *Extended Delay*, **18, 31, 36, 43** Keyswitch, **1, 30, 33, 36** Modem II format, **9**

**Partner Point**, **9, 33, 36 Pulse Report Group**, **13 Pulse Report Groups**, **12 RECENT CLOSING**, **9** *RF keypad*, **28, 35, 36** Sensor Loop, **35 SERVICE START**, **11** *SIA*, **1**, **7** Swinger Bypass, **1, 32** Swinger Count, **1, 32 Voice Active**, **28 Voice Request**, **43** *Voice Verification*, **7** Voice Verification Module, **7**, **28 WATCHDOG RESET**, **11**

![](_page_58_Picture_4.jpeg)

1800 Abbott Street Salinas, CA 93901 Customer Service (800) 538-5807

™ The Radionics logo is a registered trademark of Radionics, Inc., Salinas, CA, U.S.A. 1997 Radionics, Inc., Salinas, CA, U.S.A. All rights reserved.

![](_page_59_Picture_0.jpeg)

# **D2212 Control/Communicator Program Entry Guide**

# <span id="page-60-0"></span>**Notice**

The material and instructions covered in this manual have been carefully checked for accuracy and are presumed to be reliable. However, Radionics, Inc. assumes no responsibility for inaccuracies and reserves the right to modify and revise this manual without notice.

It is our goal at Radionics to always supply accurate and reliable documentation. If a discrepancy is found in this documentation, please mail a photocopy of the corrected material to:

> Radionics, Inc. c/o Technical Communications Department 1800 Abbott Street Salinas, California 93901

# **About This Manual**

This manual describes the programming parameters available to the D2212 Control/Communicator. This manual follows the organization of the D2212 product handler in the D5200 Programmer. Each programming section, program item and its page number is listed in the table of contents on the following pages.

Throughout the rest of this manual, programming promptsare shown in bold italic letters. For example, *Phone 1*.

Use the *D2212 Program Record Sheet* (74-07114-000) to record your program entries.

For a more complete understanding of the D2212 Control/Communicator, read the following manuals in addition to this program entry guide:

> *D2212 Installation Manual (74-07361-000) Security System User's Guide (71-07373-000)*

## **Other Lettering Conventions used in this manual…**

D6500 reports are shown in "typewriter style" letters. For example,AC FAILED indicates the report that the D2212 sends when the panel reports an AC power failure.

# **Using this Guide for Keypad Programming**

A text keypad is required for keypad programming.

For an explanation of *Keypad Programming,* see page 56 of this manual.

Default Entries and Selections for Keypad Programming appear in shaded areas. Information that is specific to Keypad programming is also shown in shaded areas in this manual.